## **How to Access Link to Online Background Check Form**

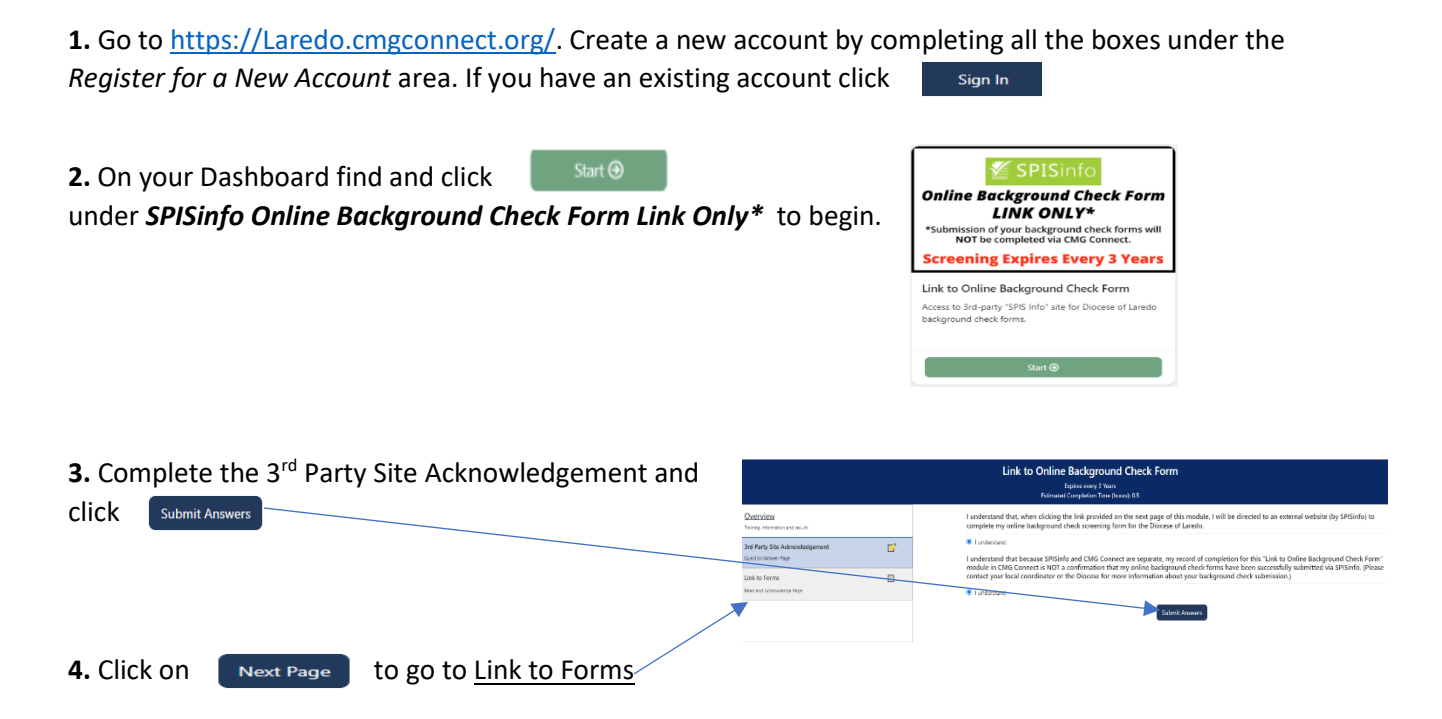

**5.** After reading the Notice: click on the link [http://spisinfo.com/the](http://spisinfo.com/the-catholic-diocese-of-laredo)[catholic-diocese-of-laredo](http://spisinfo.com/the-catholic-diocese-of-laredo) to be directed to the SPISinfo Online Background Check Form in a new window tab

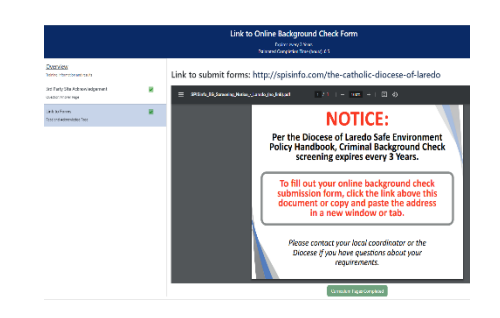

**6.** Complete the English or Spanish version of the background check authorization form.

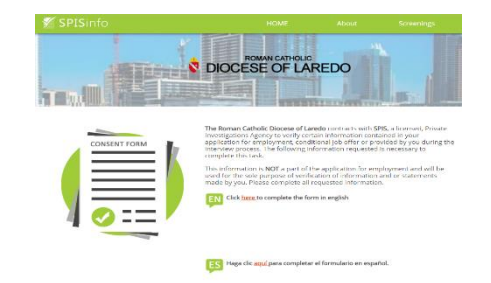

**7.** Once you have completed the online background check form you may return to CMG Connect window tab and click Curriculum Pages Completed

**8.** Confirmation will be received. **NOTE:** This **ONLY** confirms that the steps to access the link have been followed.

Results of the background check will be manually entered by the Office of Safe Environment/Human Resources rep.

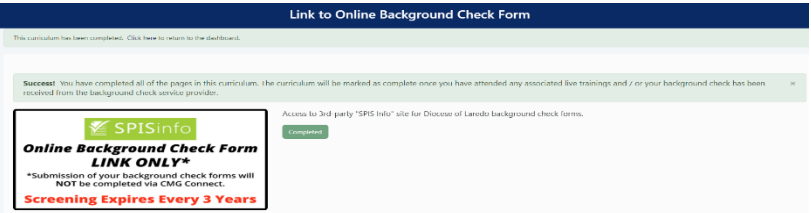